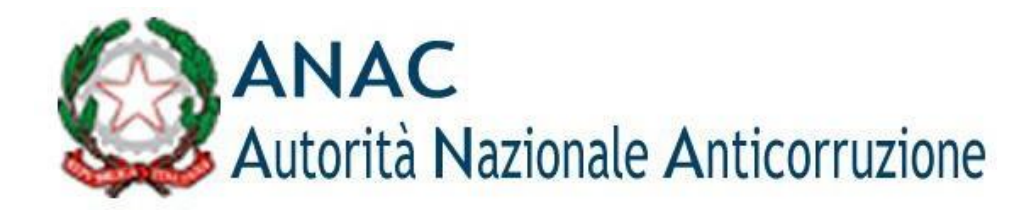

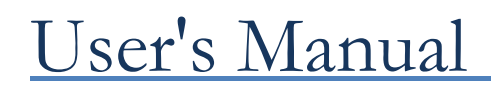

User Registration and Profiling Version 1. 4

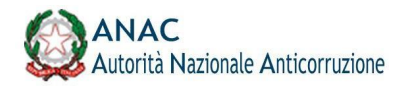

# **1 Definitions, acronyms, and references**

## **1.1 Definitions and acronyms**

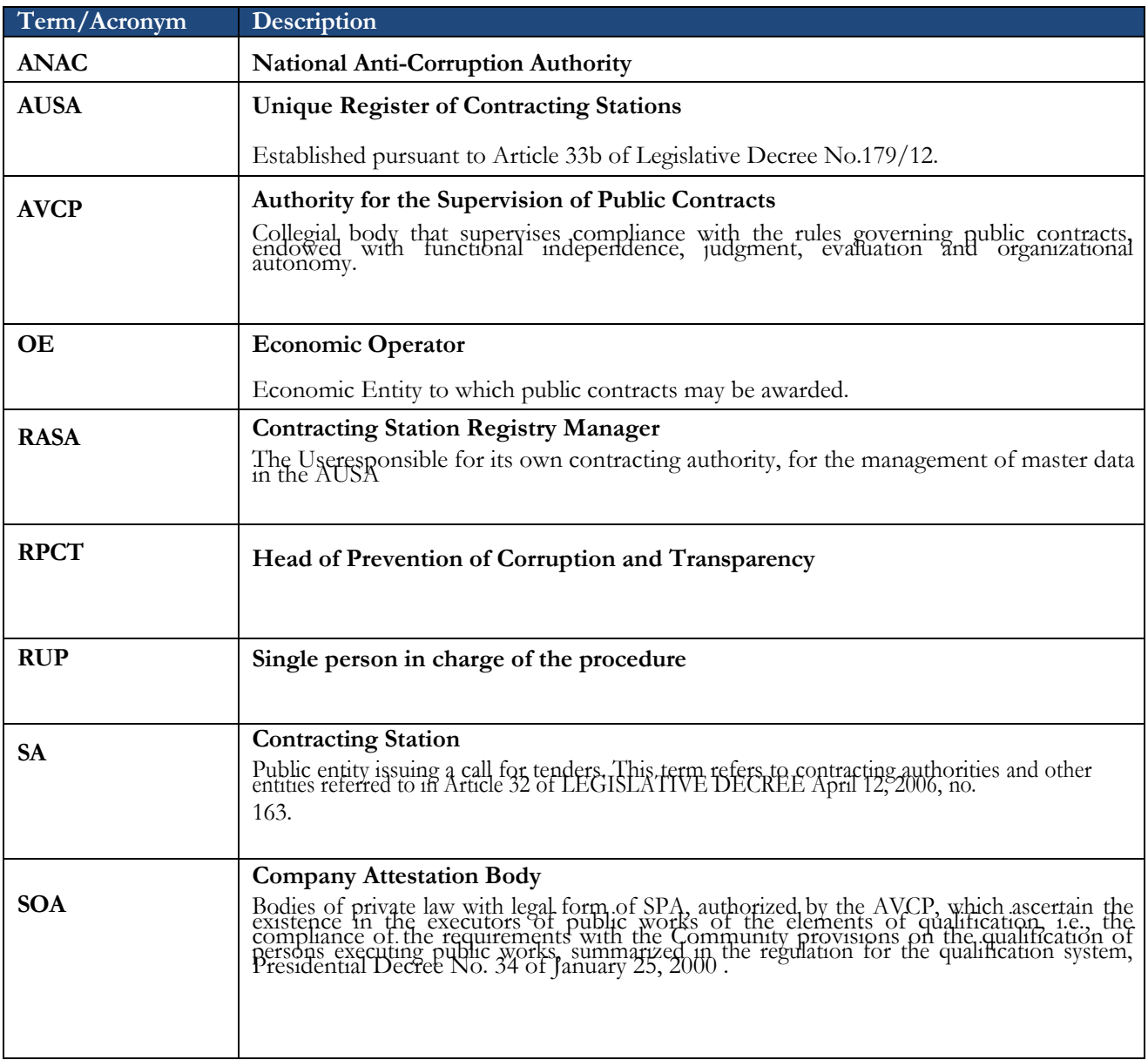

**Table 1 - Definitions and acronyms**

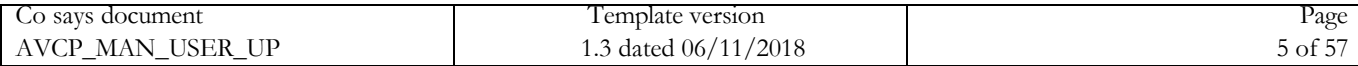

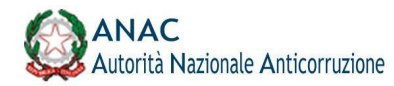

### **2 Objective of the document**

The purpose of this document is to illustrate how to use the system for registering and profiling users of the IT services made available on the Internet portal of the National Anticorruption Authority, hereafter ANAC. The system had been created and used for access to the services of the Authority for the Supervision of Public Contracts (AVCP), which later merged into ANAC, which is why in the remainder of the document reference will be made indistinctly to both ANAC and AVCP.

Through the Portal, which provides authentication and profile verification functions, the user accesses the management functions of the master details and application profiles associated with him.

Document code AVCP\_MAN\_USER\_UP Template version 1.3 dated 06/11/2018 Page 7 of 57

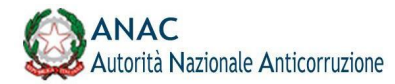

### **3 System/Service Description.**

The user registration and profiling system (also called User Provisioning), is responsible for managing credentials (username and password) for access to the ANAC portal and related services.

To access the portal and services, you must first be registered with the Authority's portal, this operation allows<br>you to have access credentials that consist of a user identifier, called *User Name*, and the corresponding

The services provided by ANAC are listed on the "Services" page that can be reached from the home page of the institutional website www.anticorruzione.it by clicking on the "Services" item on the top navigation menu as shown in the figure.

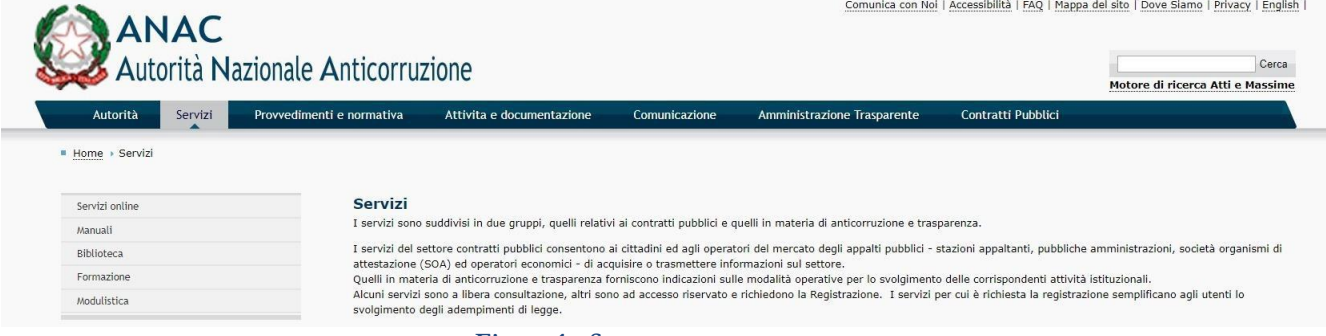

#### **Figure 1 - System access menu**

On the services page are links to access the Registration (to register a new user) and Profile Management services.

#### **3.1 Registration with ANAC Services**

In the absence of a valid User Name and Password to access the Authority's services, a new registration must be made.

From the home page of the Authority's institutional site, clicking on the Services menu takes you to the page with a list of all the services provided; on this page is the 'Registration' link through which you can access t of the same name. On the Registration page, personal and contact details are requested, which are necessary for entering a new user account as shown in the figure below.

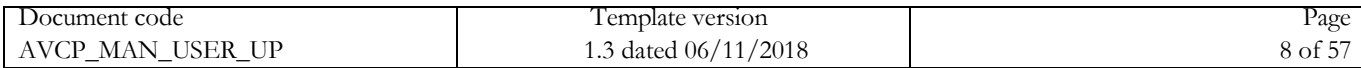

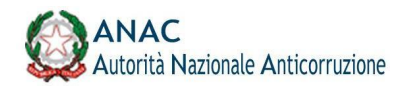

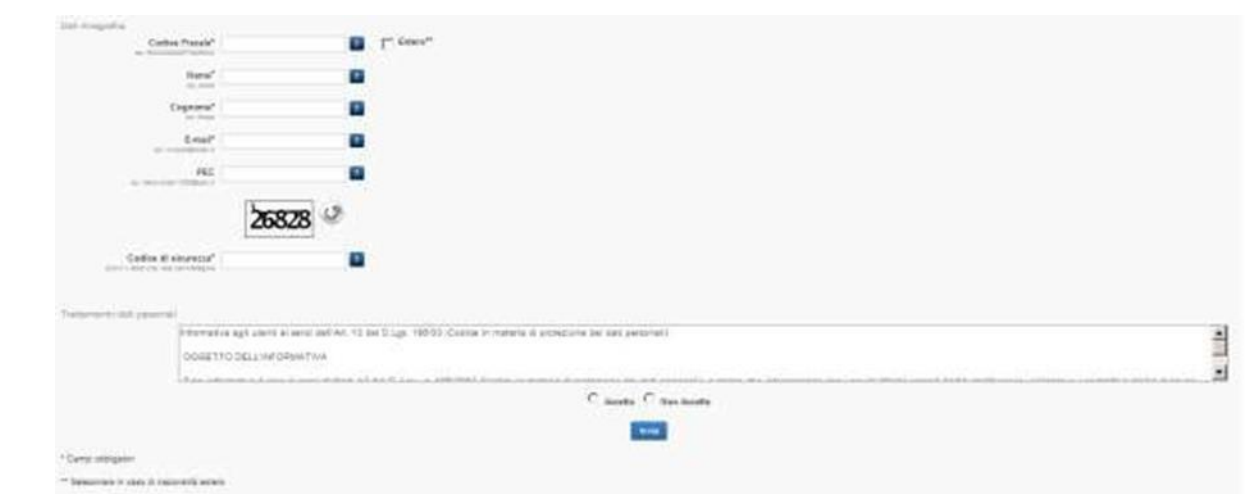

**Figure 2 - ANAC Services Registration Form**

Required fields are marked with the symbol (\*).

Among the required fields is thee-mail address, which must be up and running to allow the user activation code to be sent.

Also required:

- The entry of a security code;
- Acceptance of the Processing of Personal Data.

By clicking on the 'Submit' button, a message of successful operation appears.

The user at this point must wait for the arrival of the email in order to proceed with the user activation. Lamailcontains an activation code and a link from which to access the page for guided user activation. The first step for utility activation is to enter your User Name or User ID (which corresponds to the tax ID you entered during registration) and the Activation Code in the email.

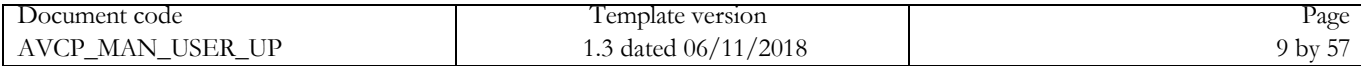

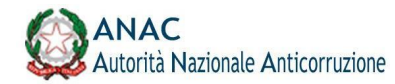

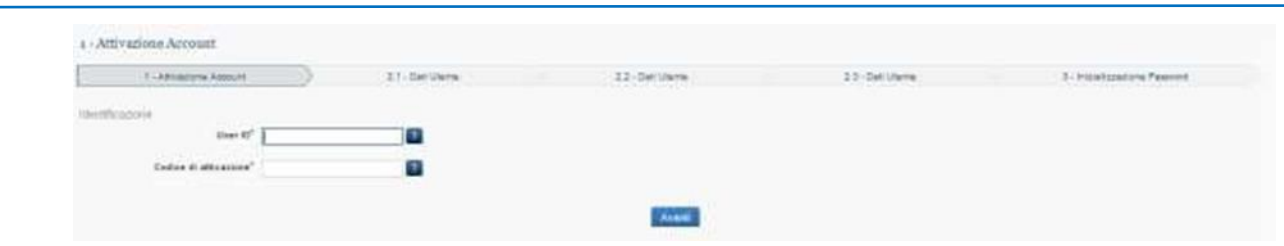

**Figure 3 - Account Activation**

If the User ID and Activation Code are correct, the user enters the next step, where additional master data are required.

The system checks that the personal data is consistent with the tax identification number given at the time of the

registration request.

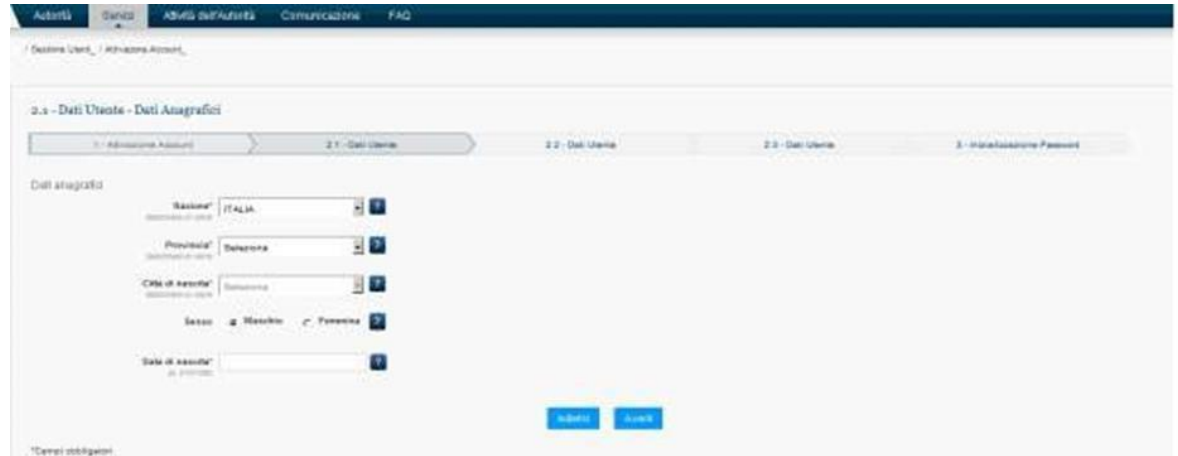

**Figure 4 - Account activation master data**

The next step requires telephone contact information

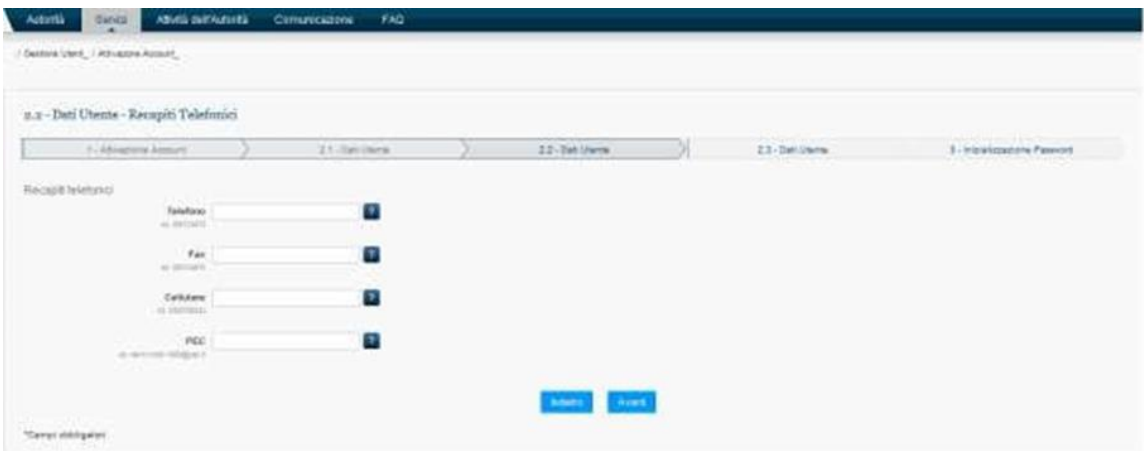

**Figure 5 - Activation of telephone contact details account.**

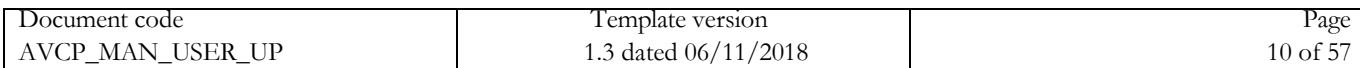

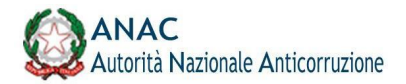

Therefore, data inherent in the delivery address are requested

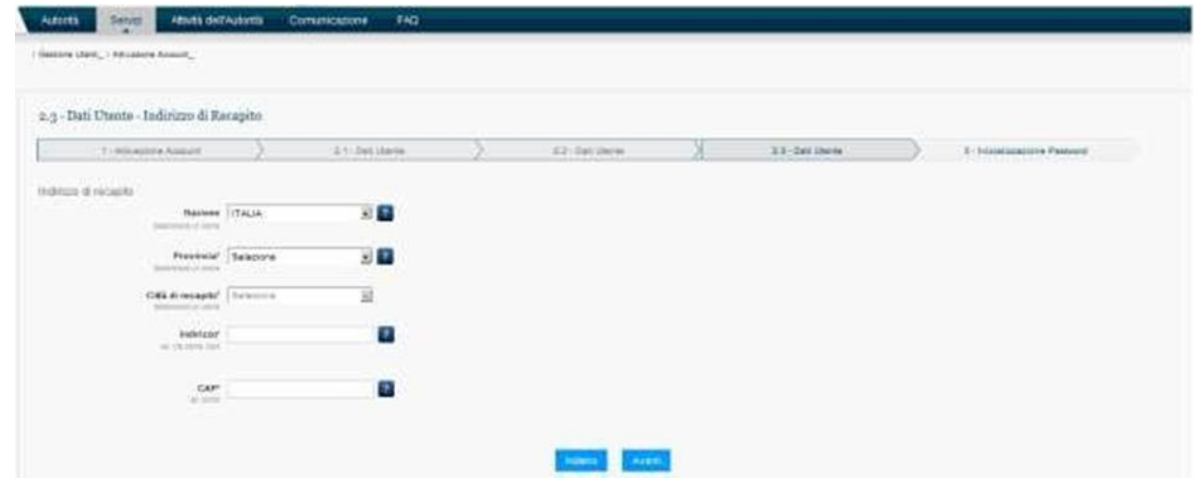

**Figure 6 - Account Activation Recipient Address**

Finally, you are asked to set a password. At the end of the procedure a notice of successful activation appears and an e-mail notification is sent. The password entry page also contains information regarding the required password security features.

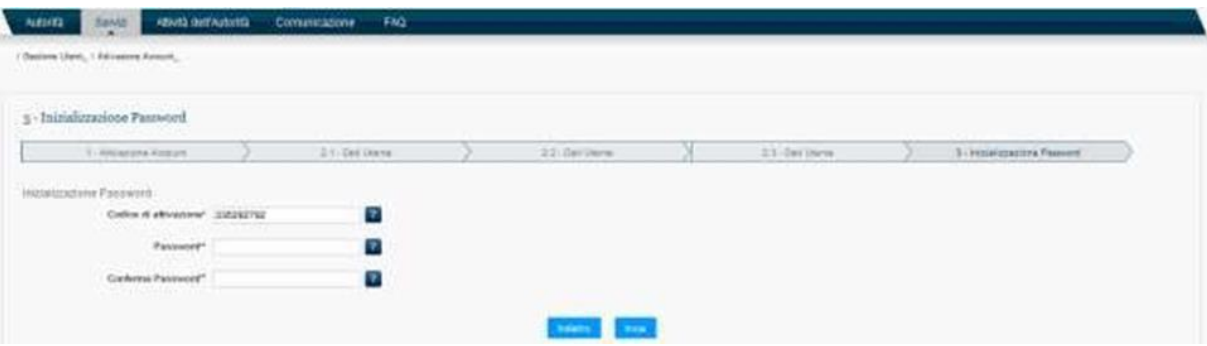

**Figure 7 - Account Activation Password Creation**

At this point activation is complete and you can log in with your User Name and the password you just chose. Should the user access the activation procedure after 48 hours after receiving the email, he/she will be sent back to the page for the registration request, in fact after 48 hours the registration request is automatically cancelled.

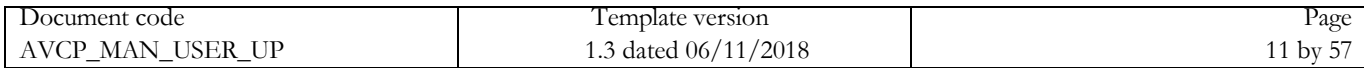

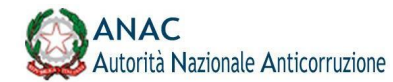

### **3.2 Access to the Service/System**

The list of available services can be found on the main page of the Services menu; clicking on a specific service directs the user to the services access page like the one shown in the figure

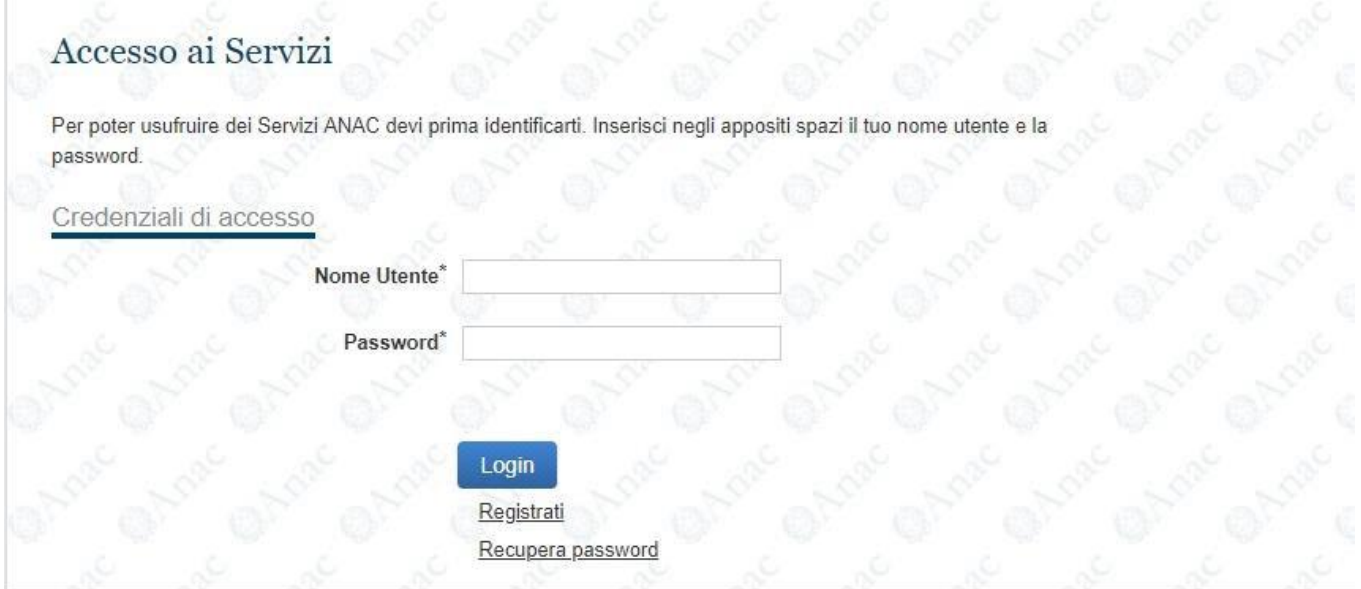

**Figure 8 - Service access page**

From the Service Access page, it is also possible to Retrieve Password or perform New User Registration.

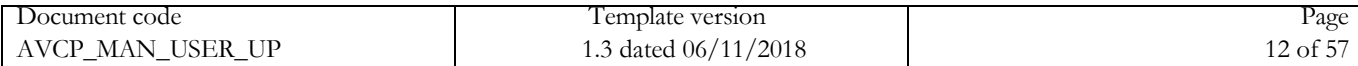

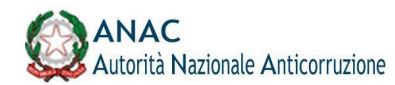

### **4 Profile Management Service**

After obtaining the login credentials (User Name and Password) through registration, it is necessary to activate a specific Profile in order to access the services provided by ANAC, in particular, each service can only be used by users with a specific profile.

The purpose of activating a Profile is to identify precisely under which role and for which legal entity (called the<br>Represented Person) the user is operating. The Profile Management service allows the user to request acti of a profile, modify it, request its validation and even delete it.

#### **4.1 Access to the service**

From the main Services page, the service is accessed by first clicking the "Go to Registration and Profile Management" link and then from there selecting the "Profile Management" link.

Entering the Username (tax ID) and password will take you to the main page of the Profile Management service

#### **4.2 Home page of the Profile Management service**

After logging in, the main page of the service is shown, which is the access point for profile management. From this page you can perform the following operations:

- Create a new profile;
- View the list of active profiles;
- View the list of profiles pending approval or pending revocation.

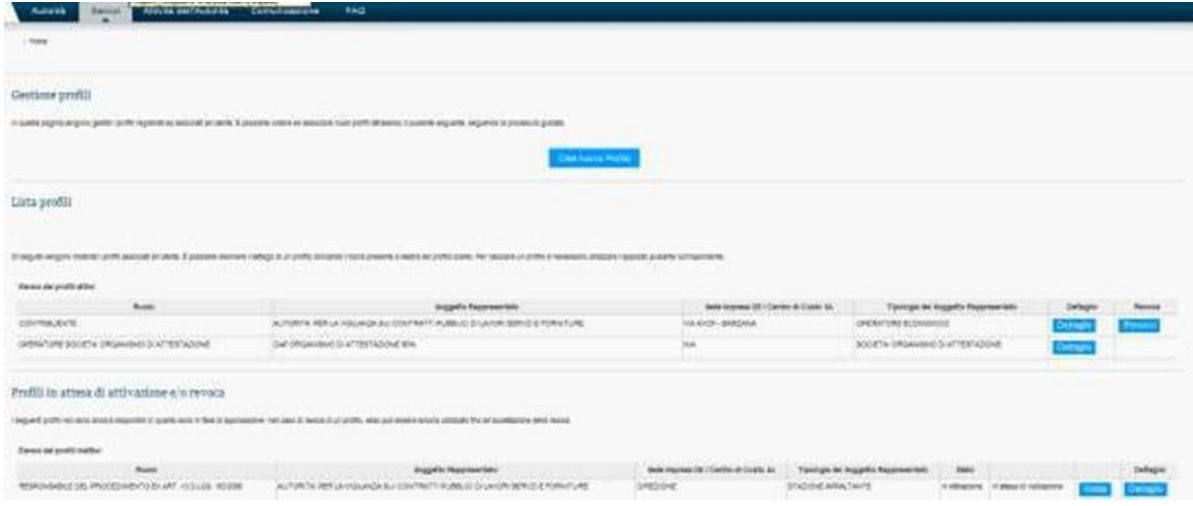

**Figure 9 - Home Page**

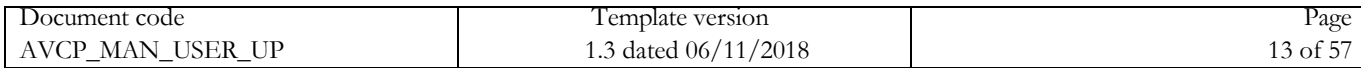

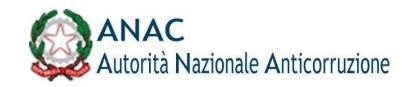

### **4.3 System functionality**

#### **4.3.1 Profile Creation**

Users can create new profiles, to be associated with their user base, by following the wizard by selecting the "Create New Profile" button from the main page of the Profile Management service.

This procedure requires a series of steps depending on the type of the subject represented, so first of all it is necessary to select the type of the subject represented, from the following values:

#### - CONTRACTING STATION

#### - ECONOMIC OPERATOR

- COMPANY ATTESTATION BODY
- REGIONAL OBSERVATORY SECTION

#### - CONTRACTING AUTHORITY OR ENTITY

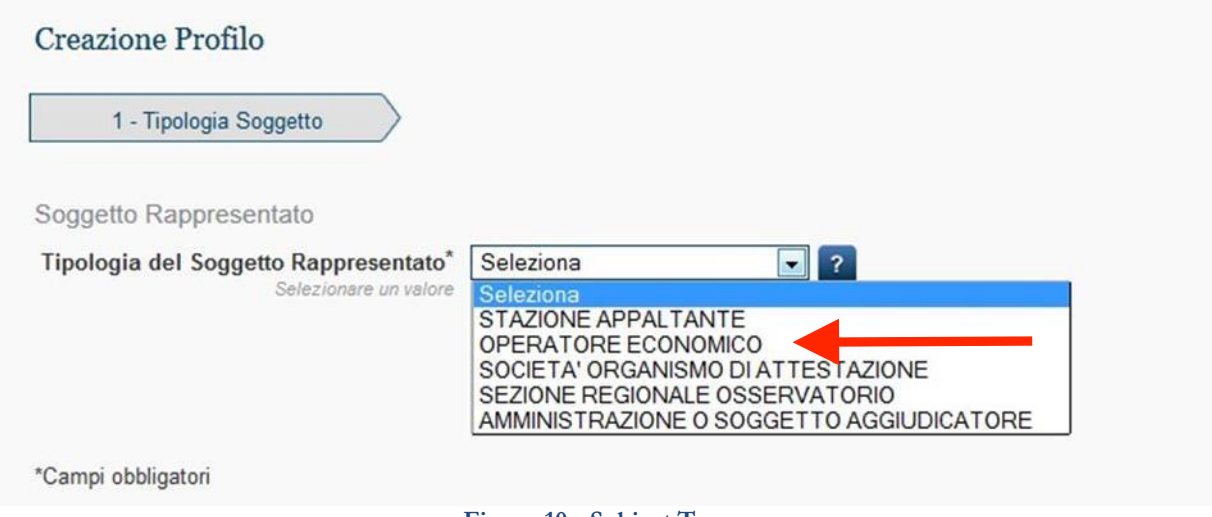

#### **Figure 10 - Subject Type**

Based on the type of subject represented, the system proposes a list of possible roles for which a profile can be requested; if present, multiple roles can be selected and a profile will be created for each.

#### **4.3.1.1 Creation of ECONOMIC OPERATOR type profile**

If the user represents an Economic Operator, when creating the profile it is necessary to select in the field Type of Represented Entity, the value of the same name and then choose to request the activation of one or more

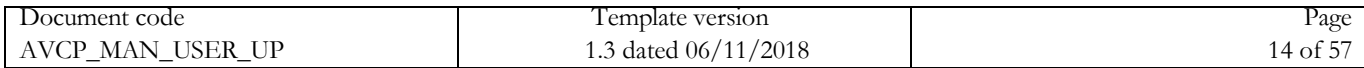

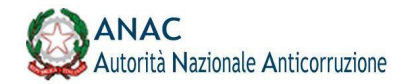

Of the following roles:

- Taxpayer
- OE Administrator
- Contributor to the OE administrator

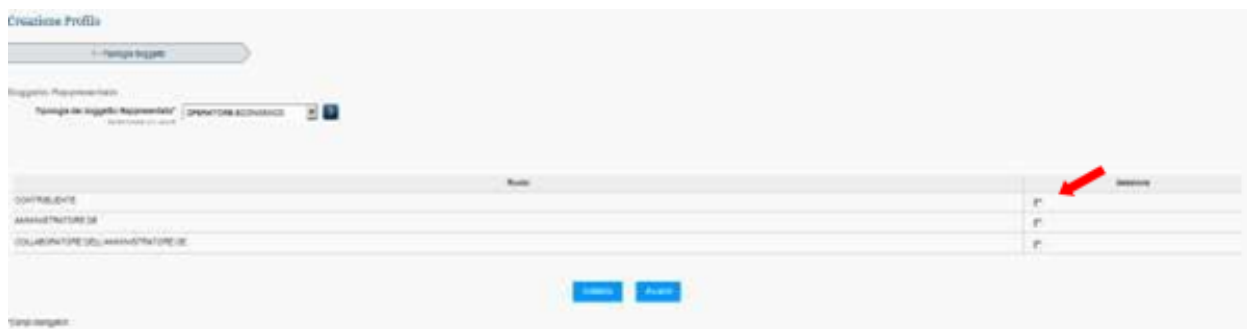

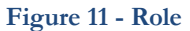

You need to select one or more roles and then press the "Next" button; on the next page you can search for the person represented by indicating the tax code.

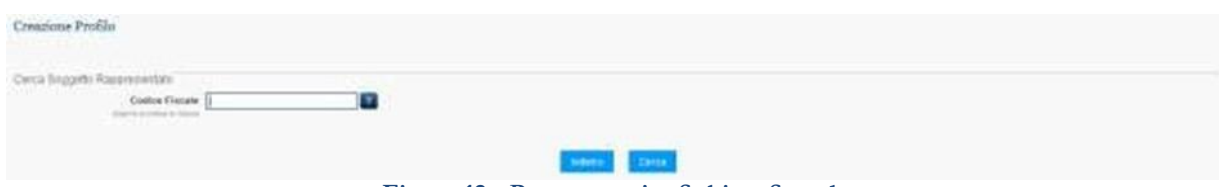

**Figure 12 - Representative Subject Search**

If the search is successful, the system displays the data of the identified party; otherwise a new Economic Operator can be entered through a specific tab.

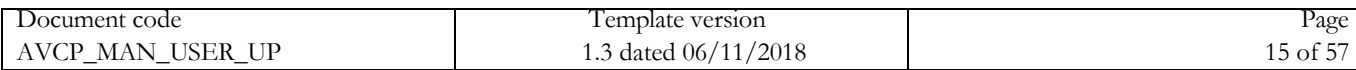

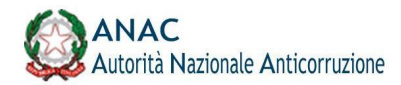

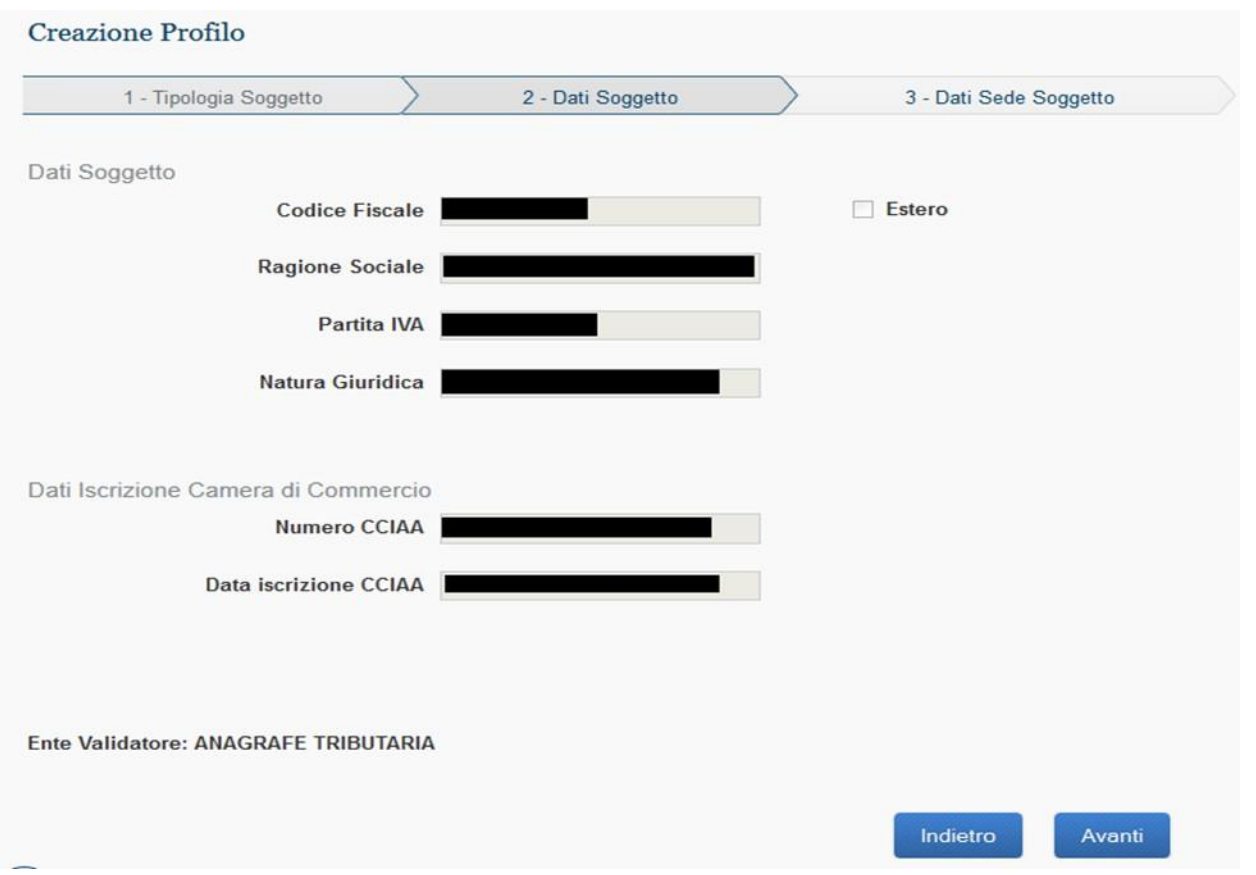

**Figure 13 - Subject Represented Economic Operator.**

After entering the master information of the new Operator, the user must press the Next button, and then select one of the Locations to be associated with the selected Operator. Alternatively, the user can enter the master information for the new Location associated with the selected Economic Operator, using the "New Location" function.

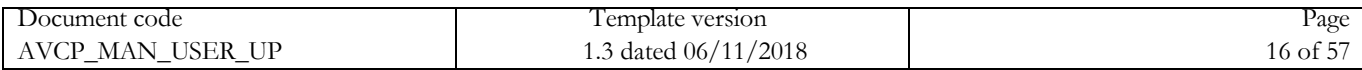

# **How to pay € 20,00 contribution**

1. Go to link:

https://servizi.anticorruzione.it/hub-gcg/ and log in to the service by entering Username and Password

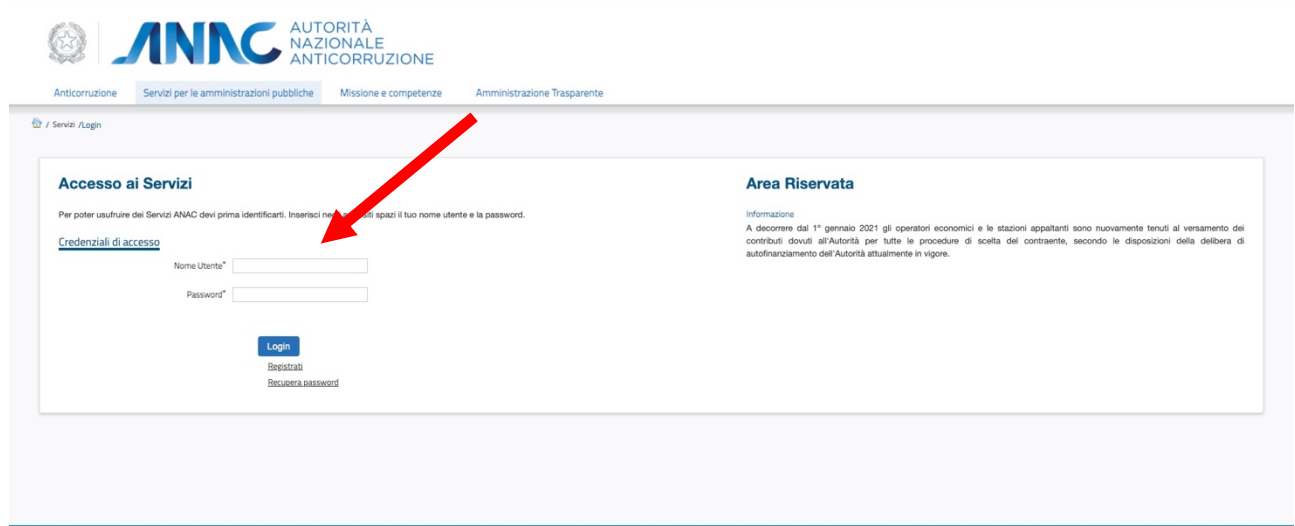

## 2. To select the tender search by CIG entering the number: **9384732DD4**

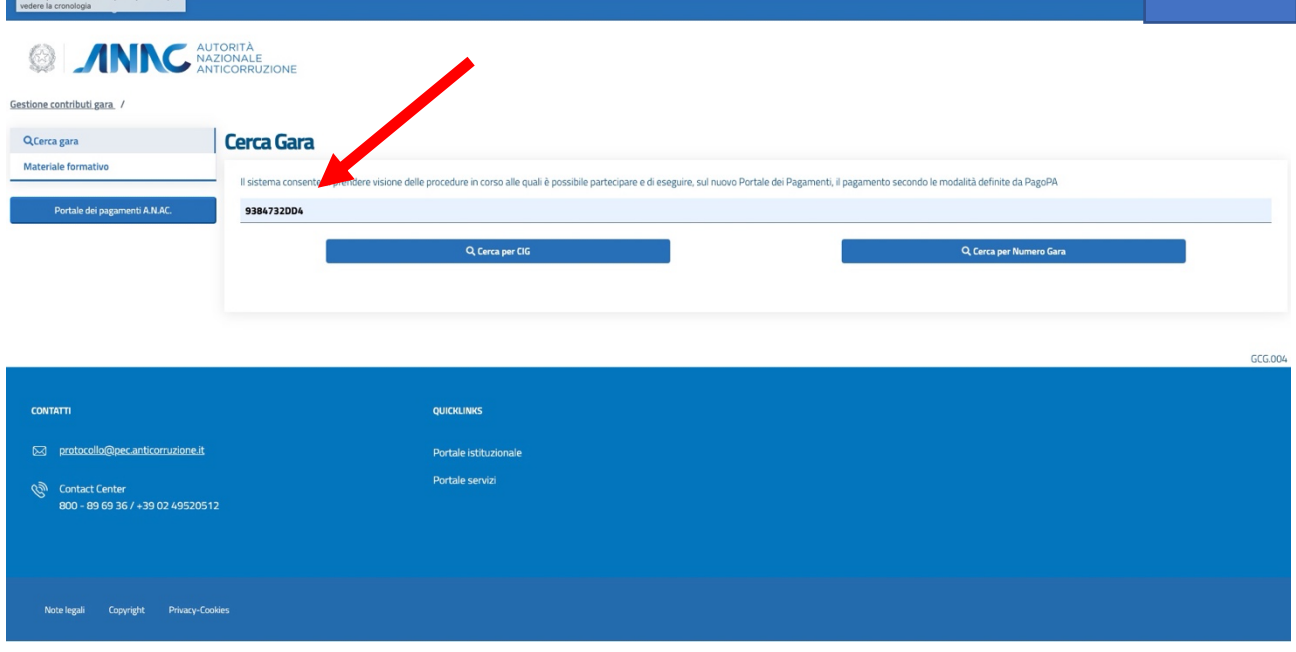

3. Please select the CIG referred to the tender and click on "Procedi" button<br> **ELANNCSSEL** 

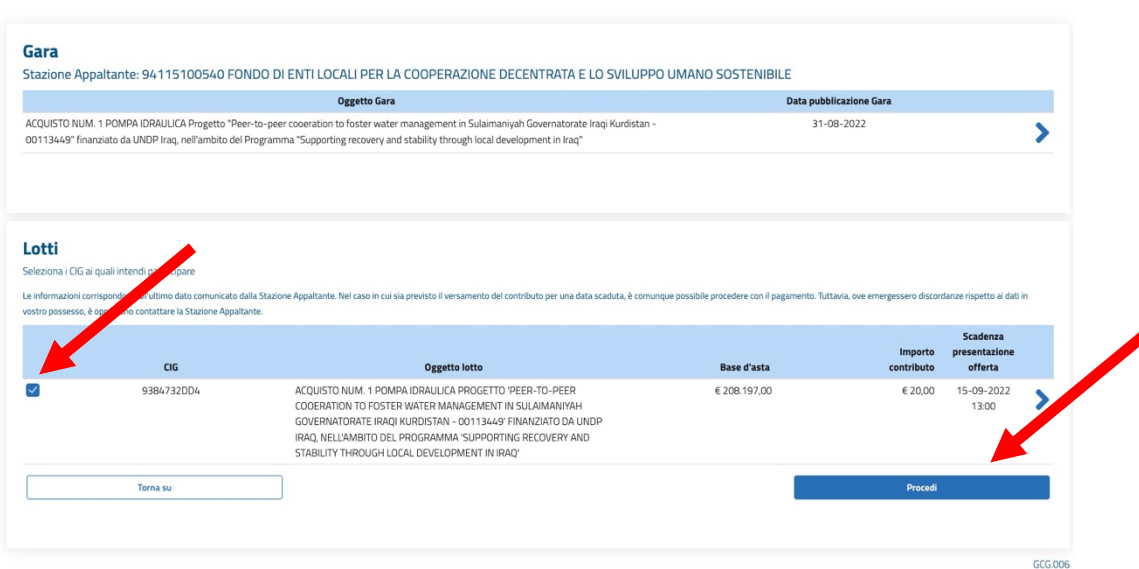

4. Insert the e-mail address and click on "Procedi" button

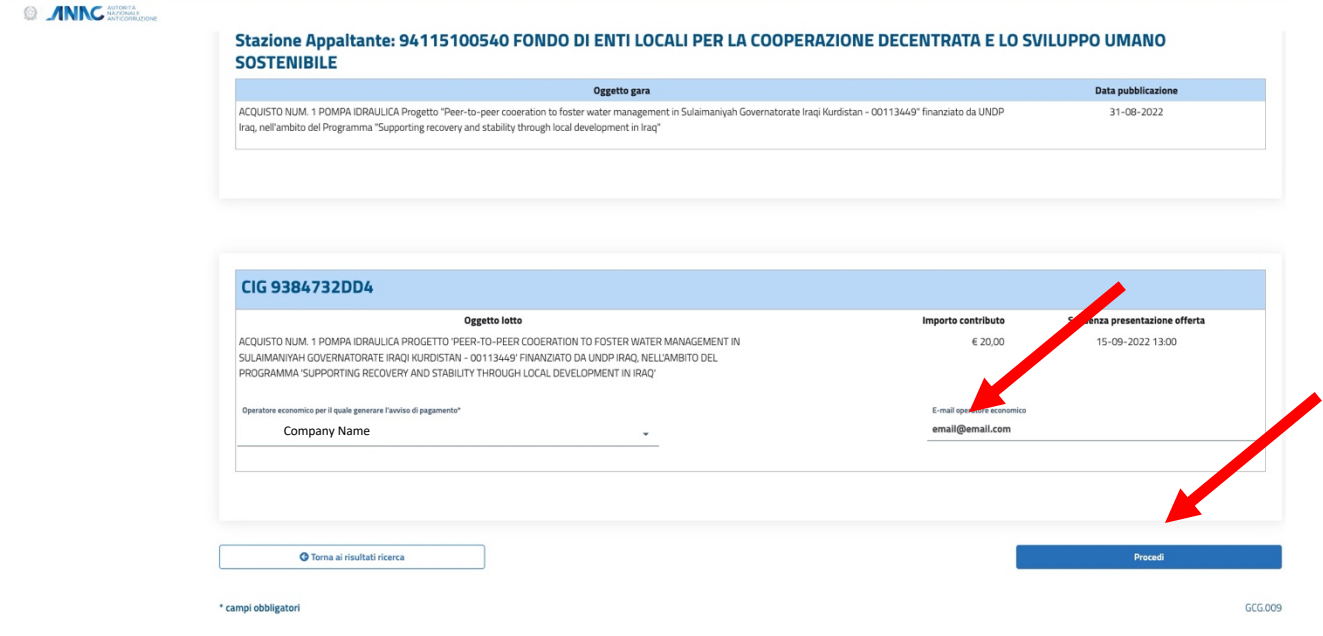

### 5. Click on "Procedi" button

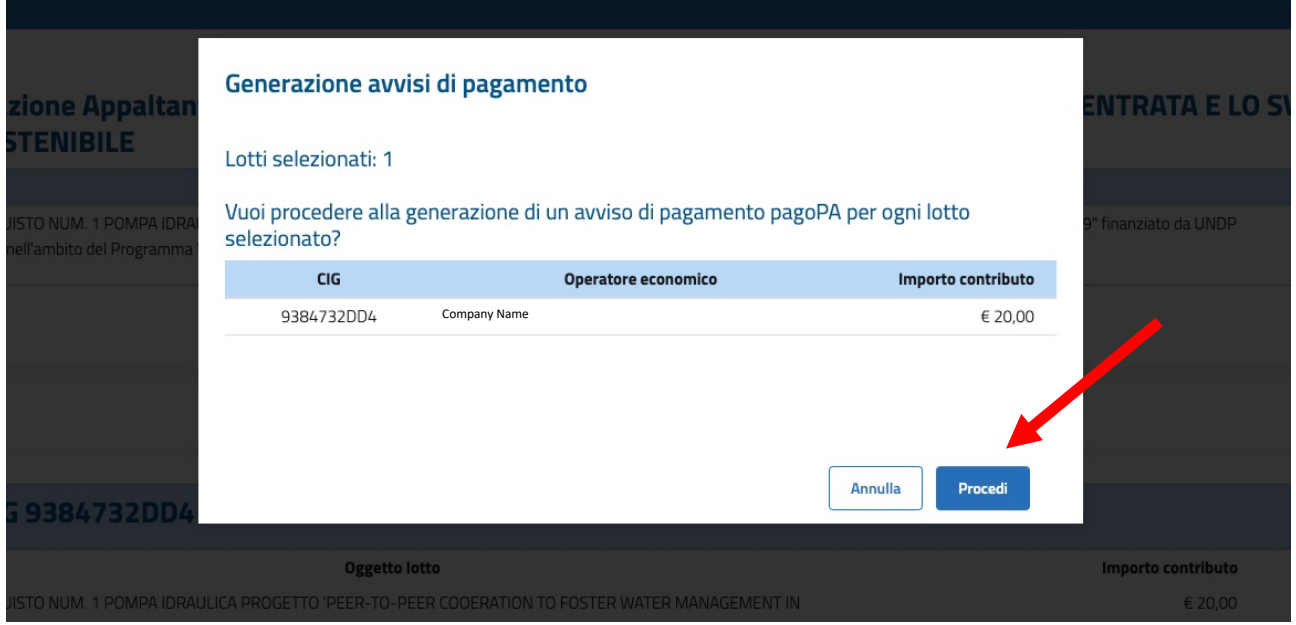

# 6. Please select shopping cart icon

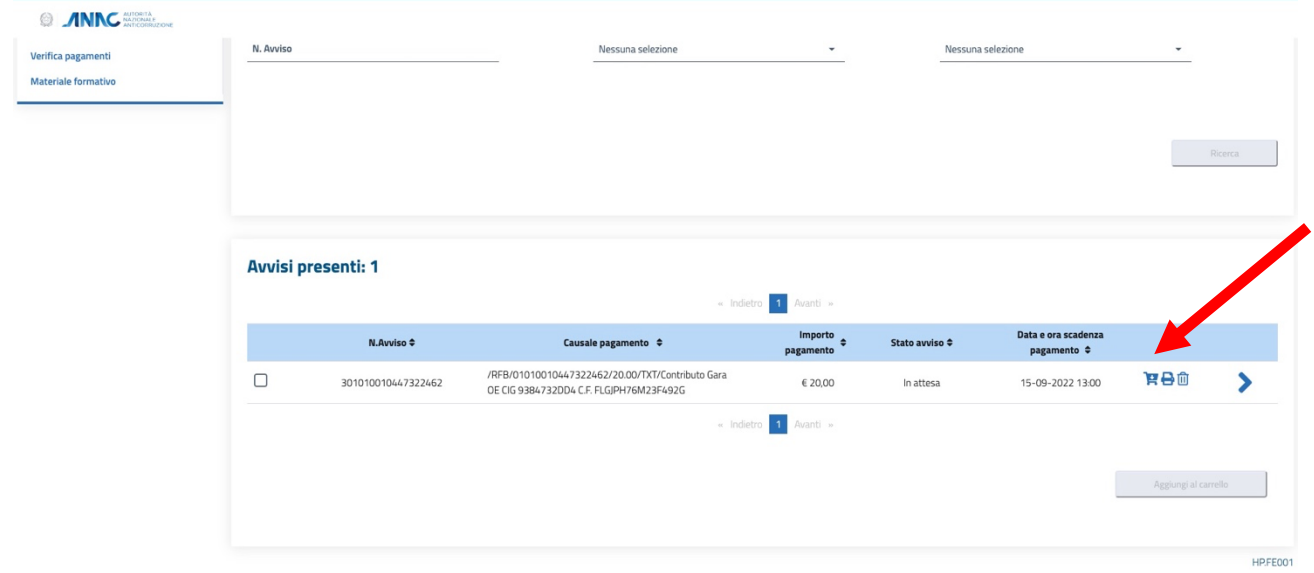

# 7. Click on "Procedi" button

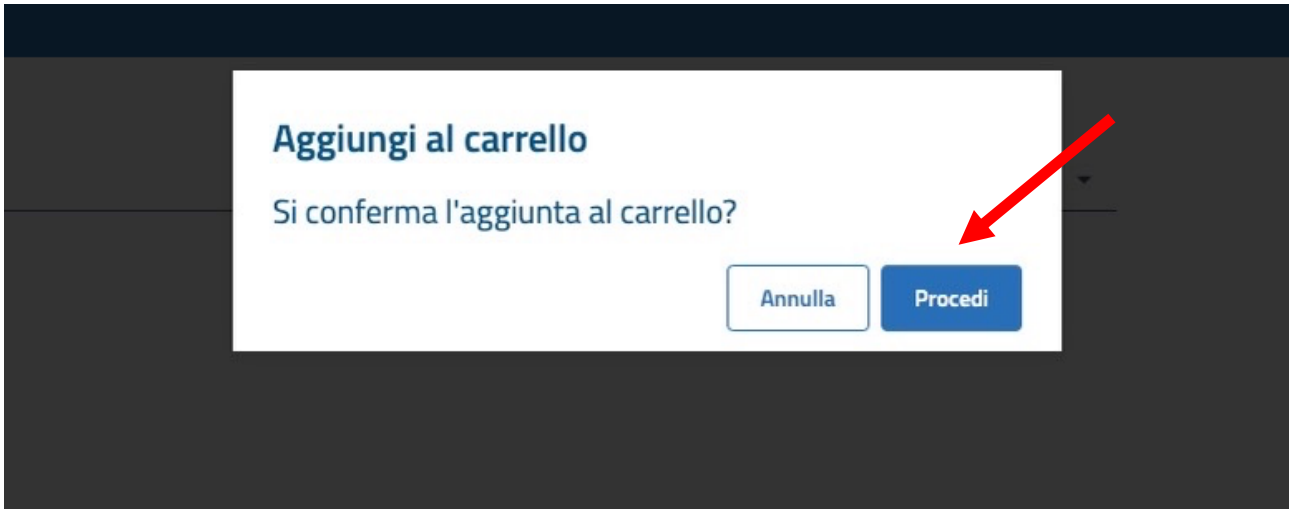

8. Insert your e – mail address and Click on "Continua" button

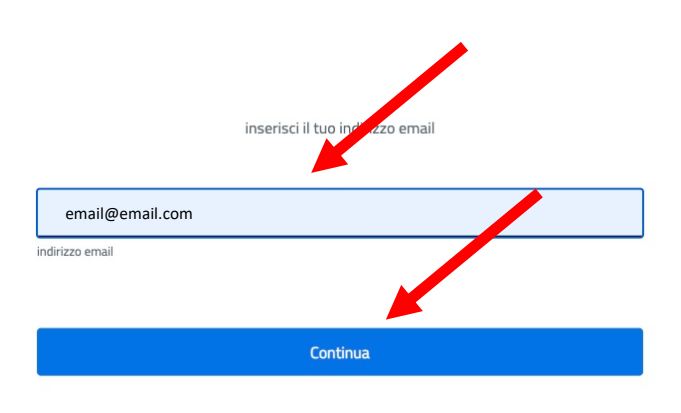

### 9. Please Accept the privacy policy and Click on "Continua" button

Autorita' Nazionale Anticorruzione - A.N.AC.

/RFB/01010010447782715/20.00/TXT/Contributo Gara OE CIG 9384732DD4 C.F. FLGJPH76M23F492G

20.00  $\in$ 

pagoPA - Informativa sulla privacy

# INFORMATIVA SUL TRATTAMENTO DEI DATI **PERSONALI**

ai sensi degli artt. 13-14 del Regolamento (UE) 2016/679 (di seguito "Regolamento" o anche "GDPR")

Questa informativa privacy descrive come vengono trattati i dati personali di coloro che accedono al sito https://wisp2.pagopa.gov.it (di seguito il "Sito") per effettuare un pagamento tramite la Piattaforma pagoPA (di seguito anche "Piattaforma" o "pagoPA"). Il Sito ti permette: (i) di effettuare l'accesso alla Piattaforma a mezzo SPID o in modalità guest via email, (ii) di essere avvisato via email sull'esito delle transazioni che effettuerai sulla Piattaforma, (iii) di memorizzare i tuoi strumenti di pagamento se hai acceduto tramite SPID, (iv) di visualizzare lo storico delle tue transazioni se hai acceduto tramite SPID (di seguito congiuntamente il "Servizio").

La medesima informativa invece NON descrive il trattamento dei dati personali relativi ai tuoi pagamenti effettuati tramite pagoPA, rispetto ai quali gli Enti Creditori (ossia Enti a favore dei quali effettui un pagamento) e/o i Prestatori di Servizi di Pagamento (ossia la banca o altro istituto che hai scelto per effettuare un determinato pagamento) restano titolari autonomi del trattamento. Dovrai quindi rivolgerti a quest'ultimi per informazioni sul trattamento dei tuoi dati.

## Titolare del trattamento dei dati

Il titolare del trattamento è la società PagoPA S.p.A. (di seguito anche "Società") con sede in Piazza Colonna 370 00187 Roma - Italia, PEC pagopa@pec.governo.it

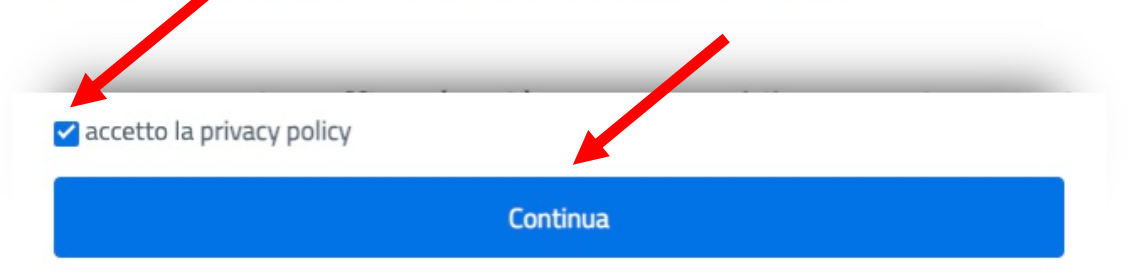

# 10.Please select "Carta di credito/debito"

Autorita' Nazionale Anticorruzione - A.N.AC. /RFB/01010010447782715/20.00/TXT/Contributo Gara OE CIG 9384732DD4 C.F. FLGJPH76M23F492G 20,00€

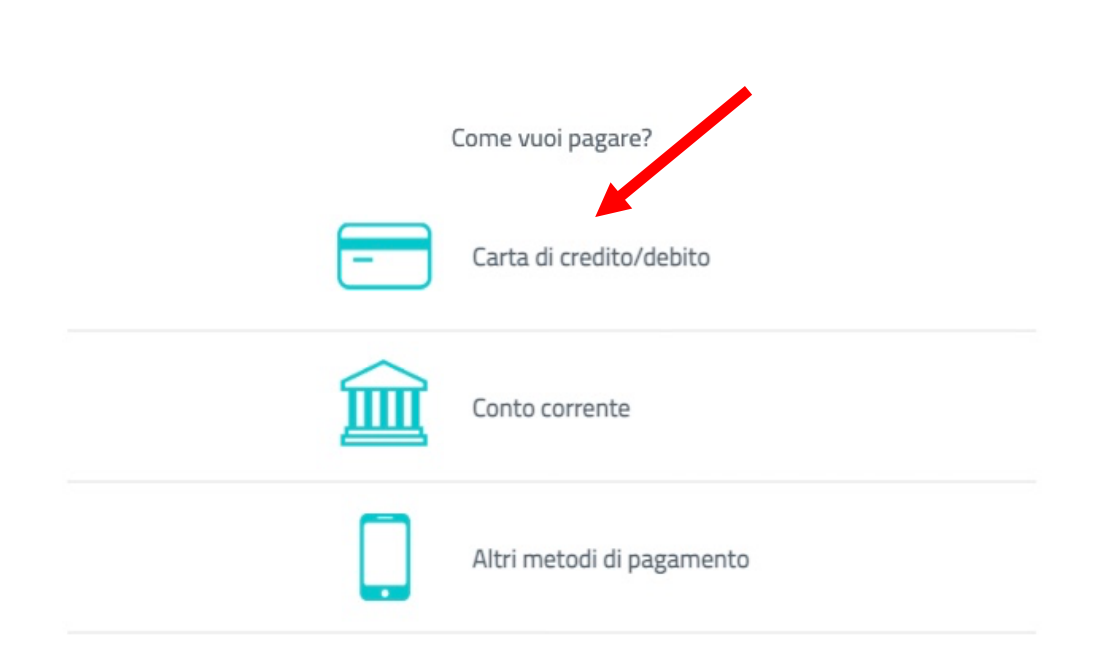

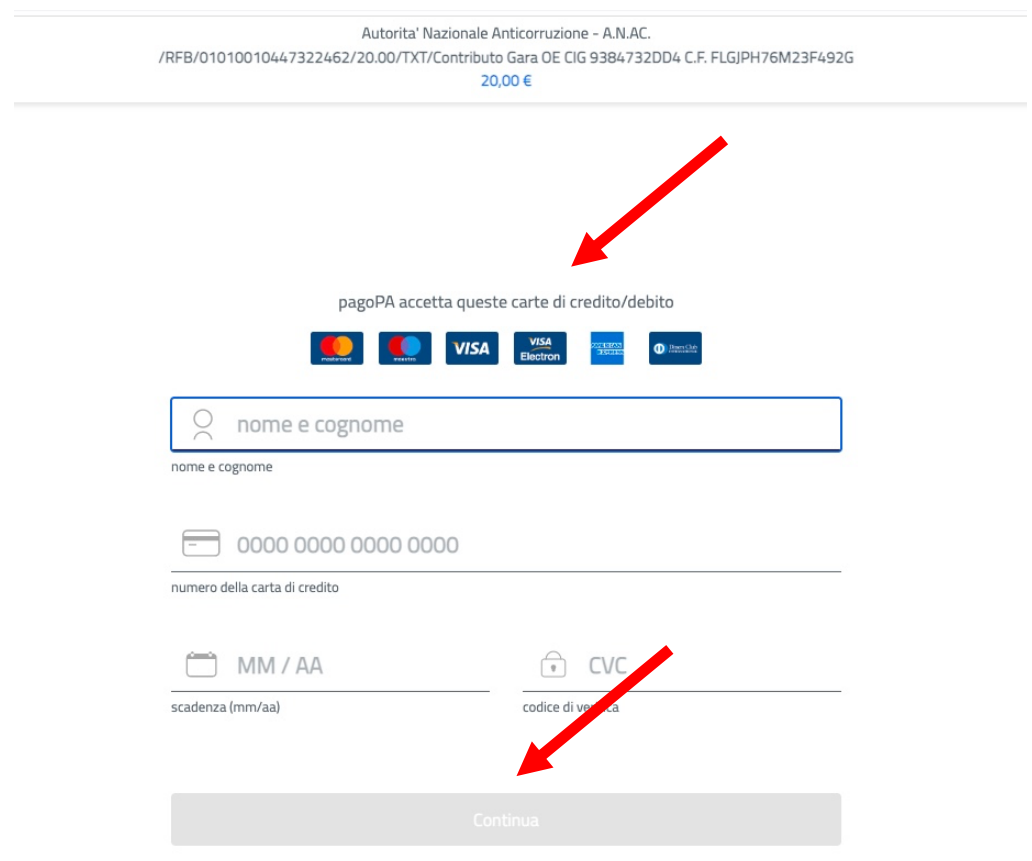

# 11.Proceed to the payment selecting your credit card

12.Download the receipt to send with other tender documentation

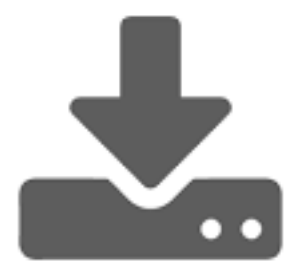